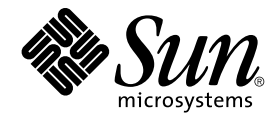

# Sun Cluster 3.0-3.1 With Fibre Channel JBOD Storage Device Manual

SPARC Platform Edition

Sun Microsystems, Inc. 4150 Network Circle Santa Clara, CA 95054 U.S.A.

Part No: 817–5683–12 August 2005, Revision A Copyright 2005 Sun Microsystems, Inc. 4150 Network Circle, Santa Clara, CA 95054 U.S.A. All rights reserved.

This product or document is protected by copyright and distributed under licenses restricting its use, copying, distribution, and decompilation. No part of this product or document may be reproduced in any form by any means without prior written authorization of Sun and its licensors, if any.<br>Third-party software, including font technology, is copyrighted and licensed

Parts of the product may be derived from Berkeley BSD systems, licensed from the University of California. UNIX is a registered trademark in the U.S. and other countries, exclusively licensed through X/Open Company, Ltd.

Sun, Sun Microsystems, the Sun logo, docs.sun.com, AnswerBook, AnswerBook2, Solstice, Solaris DiskSuite, Sun Cluster, SunSolve, Sun StorEdge, and<br>Solaris are trademarks or registered trademarks of Sun Microsystems, Inc. in are based upon an architecture developed by Sun Microsystems, Inc.

The OPEN LOOK and Sun™ Graphical User Interface was developed by Sun Microsystems, Inc. for its users and licensees. Sun acknowledges the pioneering efforts of Xerox in researching and developing the concept of visual or graphical user interfaces for the computer industry. Sun holds a<br>non-exclusive license from Xerox to the Xerox Graphical User Interface, wh and otherwise comply with Sun's written license agreements.

U.S. Government Rights – Commercial software. Government users are subject to the Sun Microsystems, Inc. standard license agreement and applicable provisions of the FAR and its supplements.

DOCUMENTATION IS PROVIDED "AS IS" AND ALL EXPRESS OR IMPLIED CONDITIONS, REPRESENTATIONS AND WARRANTIES,<br>INCLUDING ANY IMPLIED WARRANTY OF MERCHANTABILITY, FITNESS FOR A PARTICULAR PURPOSE OR NON-INFRINGEMENT, ARE<br>DISCLAIM

Copyright 2005 Sun Microsystems, Inc. 4150 Network Circle, Santa Clara, CA 95054 U.S.A. Tous droits réservés.

Ce produit ou document est protégé par un copyright et distribué avec des licences qui en restreignent l'utilisation, la copie, la distribution, et la décompilation. Aucune partie de ce produit ou document ne peut être reproduite sous aucune forme, par quelque moyen que ce soit, sans<br>l'autorisation préalable et écrite de Sun et de ses bailleurs de licence, s'il y en a. L

Des parties de ce produit pourront être dérivées du système Berkeley BSD licenciés par l'Université de Californie. UNIX est une marque déposée aux Etats-Unis et dans d'autres pays et licenciée exclusivement par X/Open Company, Ltd.

Sun, Sun Microsystems, le logo Sun, docs.sun.com, AnswerBook, AnswerBook2, et Solaris sont des marques de fabrique ou des marques déposées, de<br>Sun Microsystems, Inc. aux Etats-Unis et dans d'autres pays. Toutes les marques architecture développée par Sun Microsystems, Inc.

L'interface d'utilisation graphique OPEN LOOK et Sun™a été développée par Sun Microsystems, Inc. pour ses utilisateurs et licenciés. Sun reconnaît<br>les efforts de pionniers de Xerox pour la recherche et le développement du de l'informatique. Sun détient une licence non exclusive de Xerox sur l'interface d'utilisation graphique Xerox, cette licence couvrant également les<br>licenciés de Sun qui mettent en place l'interface d'utilisation graphiqu

CETTE PUBLICATION EST FOURNIE "EN L'ETAT" ET AUCUNE GARANTIE, EXPRESSE OU IMPLICITE, N'EST ACCORDEE, Y COMPRIS DES GARANTIES CONCERNANT LA VALEUR MARCHANDE, L'APTITUDE DE LA PUBLICATION A REPONDRE A UNE UTILISATION<br>PARTICULIERE, OU LE FAIT QU'ELLE NE SOIT PAS CONTREFAISANTE DE PRODUIT DE TIERS. CE DENI DE GARANTIE NE<br>S'APPLIQUERAIT PAS

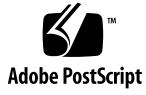

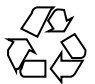

050503@11223

# **Contents**

### **[Preface 5](#page-4-0)**

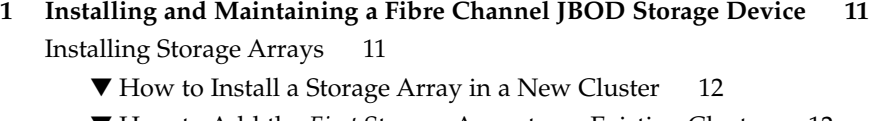

▼ How to Add the *First* [Storage Array to an Existing Cluster 12](#page-11-0)

▼ How to Add a *Subsequent* [Storage Array to an Existing Cluster 14](#page-13-0) [Maintaining Storage Arrays 16](#page-15-0)

FRUs That *Do Not* [Require Sun Cluster Maintenance Procedures 16](#page-15-0)

- ▼ [How to Replace a Storage Array 17](#page-16-0)
- ▼ [How to Remove a Storage Array 19](#page-18-0)
- ▼ [How to Add a Disk Drive 20](#page-19-0)
- ▼ [How to Remove a Disk Drive 21](#page-20-0)
- ▼ [How to Replace a Disk Drive 23](#page-22-0)

**[A Cabling Diagrams 27](#page-26-0)**

[Sun StorEdge A5x00 Cabling Diagrams 27](#page-26-0) [Installing a Storage Array 27](#page-26-0) [Adding a Storage System 28](#page-27-0)

**[Index 29](#page-28-0)**

# <span id="page-4-0"></span>Preface

The *Sun Cluster 3.0-3.1 With Fibre Channel JBOD Storage Device Manual* provides procedures specific to FC JBOD storage devices that are placed in a Sun<sup> $TM$ </sup> Cluster environment.

# Who Should Use This Book

This book is for Sun representatives who are performing the initial installation of a Sun Cluster configuration and for system administrators who are responsible for maintaining the system.

This document is intended for experienced system administrators with extensive knowledge of Sun software and hardware. Do not use this document as a planning or presales guide. You should have already determined your system requirements and purchased the appropriate equipment and software before reading this document.

# How This Book Is Organized

This book contains one chapter and one appendix.

- [Chapter 1](#page-10-0) contains:
	- ["Installing Storage Arrays" on page 11](#page-10-0) discusses how to install FC JBOD storage devices.
	- *"Maintaining Storage Arrays"* on page 16 describes how to maintain FC JBOD storage devices in a running cluster.
- [Appendix A](#page-26-0) illustrates installation and maintenance configurations.

# <span id="page-5-0"></span>Revision History

The following table lists the information that has been revised or added since the initial release of this documentation. The table also lists the revision date for these changes.

**TABLE P–1** Sun Cluster 3.0-3.1 With Fibre Channel JBOD Storage Device Manual

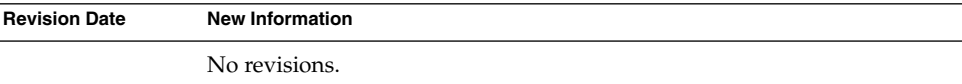

# Related Documentation

The following books provide conceptual information or procedures to administer hardware and applications. If you plan to use this documentation in a hardcopy format, ensure that you have these books available for your reference.

The following Sun Cluster books support the Sun Cluster 3.1, 2004, and 2005 releases. If you are maintaining a different version of Sun Cluster software, refer to the appropriate documentation. All Sun Cluster documentation is available at [http://docs.sun.com.](http://docs.sun.com)

Documentation that is not available at http://docs.sun.com is listed with the appropriate URL.

The related books are organized by the following products and subjects:

- [Sun Cluster software and data services](#page-6-0)
- Sun StorEdge A5x00

**TABLE P–2** Sun StorEdge A5x00 Storage Array

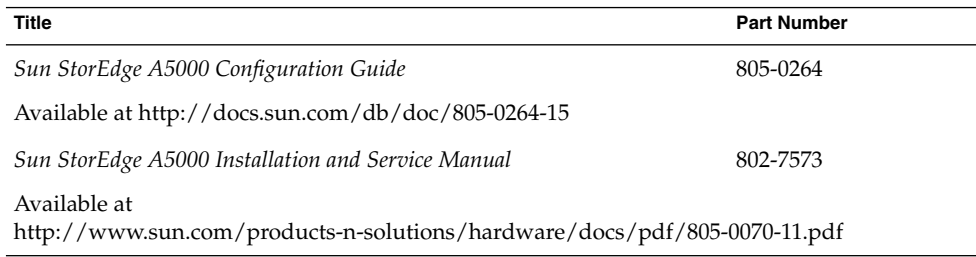

<span id="page-6-0"></span>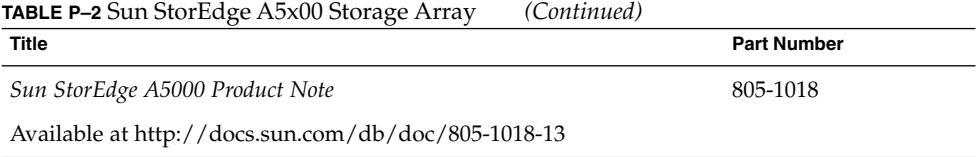

#### **TABLE P–3** Sun Cluster Documentation

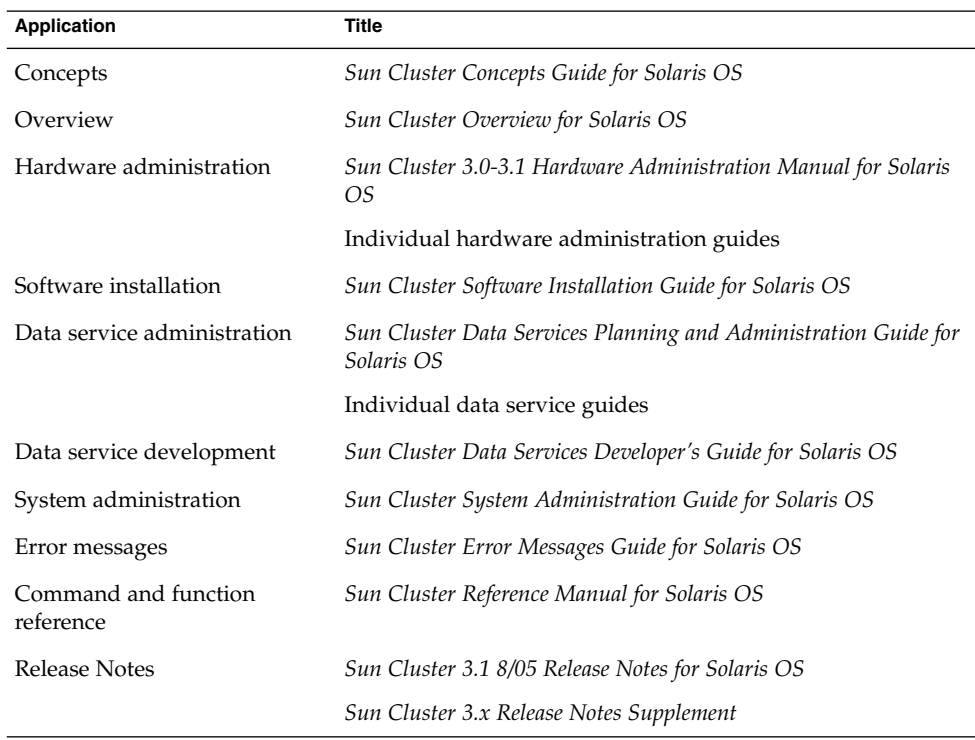

# Using UNIX Commands

This document contains information about commands that are used to install, configure, or upgrade a Sun Cluster configuration. This document might not contain complete information about basic UNIX® commands and procedures such as shutting down the system, booting the system, and configuring devices.

See one or more of the following sources for this information:

- Online documentation for the Solaris<sup>™</sup> Operating System (Solaris OS)
- Other software documentation that you received with your system

<span id="page-7-0"></span>■ Solaris Operating System man pages

# Getting Help

If you have problems installing or using Sun Cluster, contact your service provider and provide the following information.

- Your name and email address (if available)
- Your company name, address, and phone number
- The model number and serial number of your systems
- The release number of the operating environment (for example, Solaris 8)
- The release number of Sun Cluster (for example, Sun Cluster 3.0)

Use the following commands to gather information about your system for your service provider.

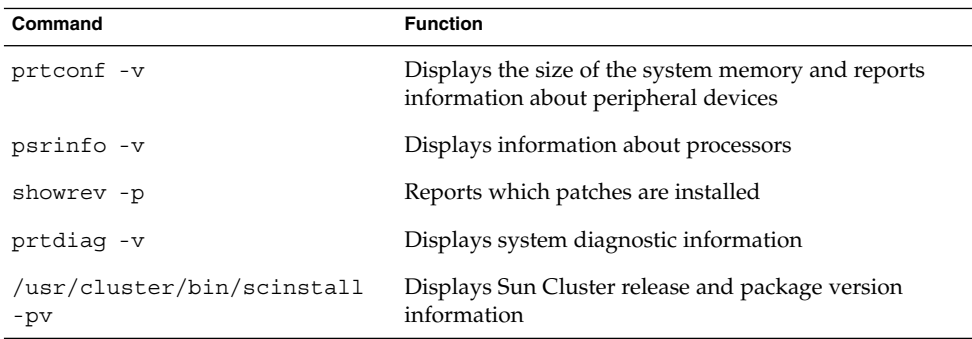

Also have available the contents of the /var/adm/messages file.

# Documentation, Support, and Training

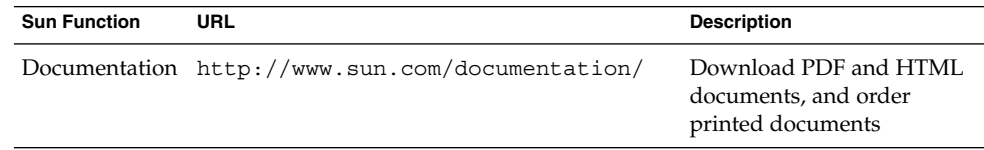

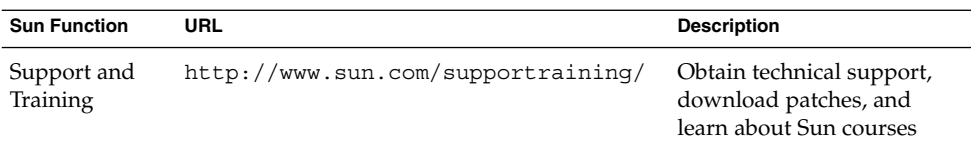

# Typographic Conventions

The following table describes the typographic changes that are used in this book.

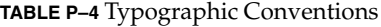

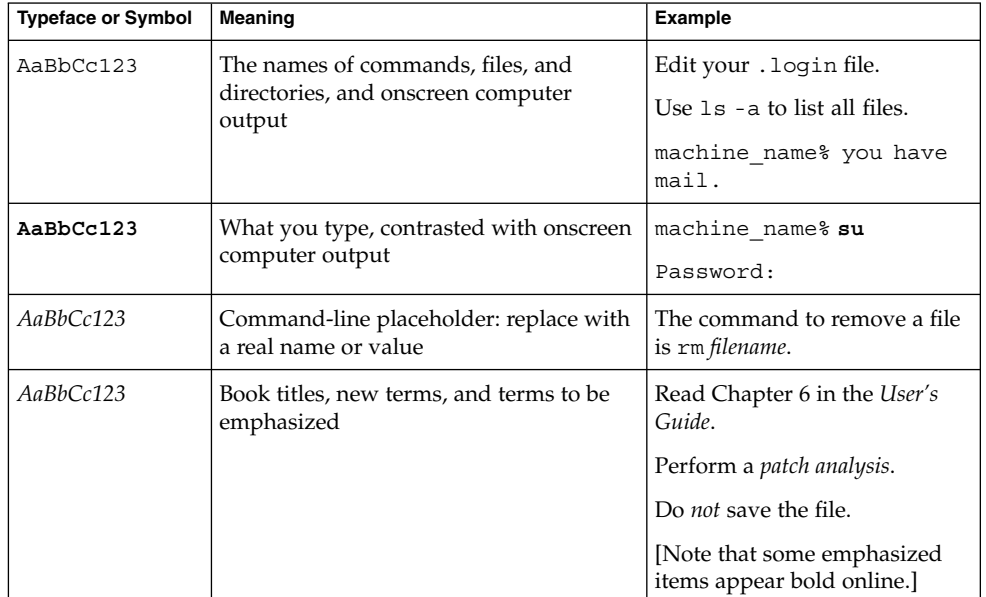

# Shell Prompts in Command Examples

The following table shows the default system prompt and superuser prompt for the C shell, Bourne shell, and Korn shell.

#### <span id="page-9-0"></span>**TABLE P–5** Shell Prompts

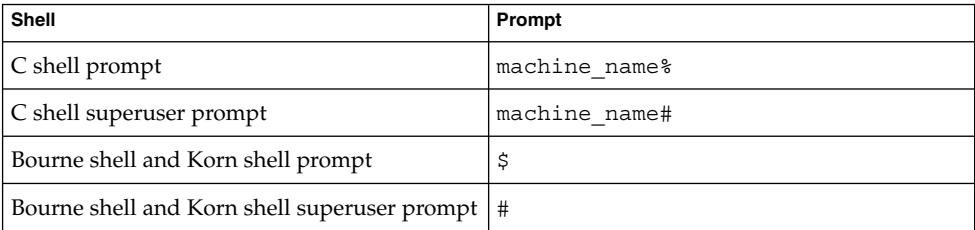

# Product Training

Sun Microsystems offers training in many Sun technologies through a variety of instructor-led courses and self-paced courses. For information about the training courses that Sun offers and to enroll in a class, visit Sun Microsystems Training at <http://training.sun.com/>.

## <span id="page-10-0"></span>CHAPTER **1**

# Installing and Maintaining a Fibre Channel JBOD Storage Device

This chapter describes the procedures about how to install, configure, and maintain fibre channel (FC) JBOD storage devices in a Sun™ Cluster environment.

The procedures in this chapter apply to the Sun StorEdge A5x00.

This chapter contains the following main sections:

- "Installing Storage Arrays" on page 11
- *["Maintaining Storage Arrays"](#page-15-0)* on page 16

For information about how to use storage arrays in a storage area network (SAN), see "SAN Solutions in a Sun Cluster Environment" in *Sun Cluster 3.0-3.1 Hardware Administration Manual for Solaris OS*.

# Installing Storage Arrays

This section contains instructions on installing arrays both to new clusters and operational clusters.

**TABLE 1–1** Task Map: Installing Storage Arrays

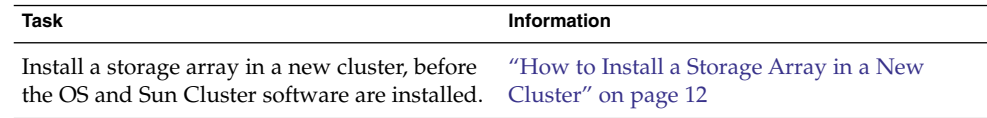

<span id="page-11-0"></span>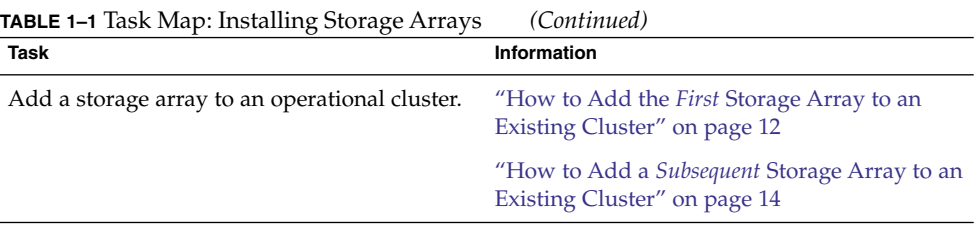

# ▼ How to Install a Storage Array in a New Cluster

This procedure assumes you are installing one or more storage arrays at initial installation of a cluster.

**1. Install host adapters in the nodes that are to be connected to the storage array.** For the procedure about how to install host adapters, see the documentation that shipped with your network adapters and nodes. **Steps**

> **Note –** To ensure maximum redundancy, put each host adapter on a separate I/O board, if possible.

#### **2. Cable the storage arrays to the nodes.**

For cabling diagrams, see [Appendix A.](#page-26-0)

**3. Check the revision number for the storage array's controller firmware. If necessary, install the most recent firmware.**

For more information, see your storage documentation. For a list of storage documentation, see ["Related Documentation"](#page-5-0) on page 6.

## ▼ How to Add the *First* Storage Array to an Existing Cluster

**Before You Begin**

- This procedure relies on the following prerequisites and assumptions.
	- Your cluster is operational.
	- You do *not* have an existing storage array that is installed and configured.

If you are installing a storage array in a running cluster that already has storage arrays installed and configured, use the procedure in ["How to Add a](#page-13-0) *Subsequent* [Storage Array to an Existing Cluster"](#page-13-0) on page 14.

<span id="page-12-0"></span>**1. Determine if the storage array packages need to be installed on the nodes. These nodes are the nodes to which you are connecting the storage array. This product requires the following packages. Steps**

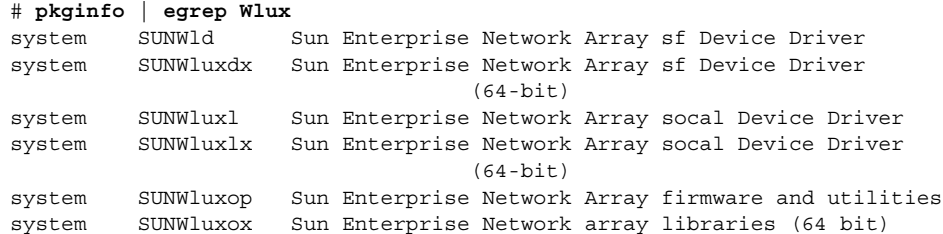

**2. On each node, install any necessary packages for the Solaris Operating System.**

The storage array packages are located in the Product directory of the CD-ROM. Use the pkgadd command to add any necessary packages.

**Note –** The -G option applies only if you are using the Solaris 10 OS. Omit this option if you are using Solaris 8 or 9 OS.

# **pkgadd -G -d** *path\_to\_Solaris***/Product** *Pkg1 Pkg2 Pkg3 ... PkgN*

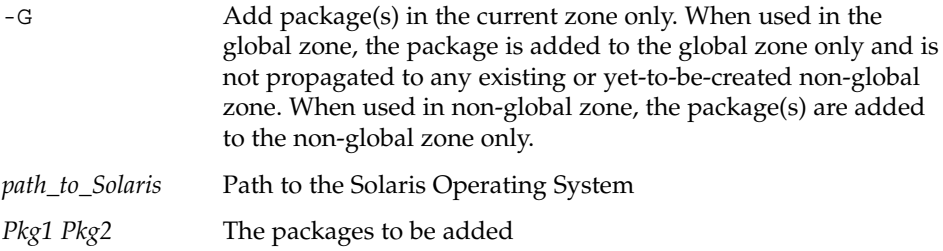

**3. Shut down and power off any node that is connected to the storage array.**

For the procedure about how to shut down and power off a node, see Sun Cluster system administration documentation.

**4. Install host adapters in the node that is to be connected to the storage array.**

For the procedure about how to install host adapters, see the documentation that shipped with your network adapters and nodes.

- **5. Cable, configure, and power on the storage array.** For cabling diagrams, see [Appendix A.](#page-26-0)
- **6. Perform a reconfiguration boot to create the new Solaris device files and links.**

# **boot -r**

<span id="page-13-0"></span>**7. Determine if any patches need to be installed on nodes that are to be connected to the storage array.**

For a list of patches specific to Sun Cluster, see your Sun Cluster release notes documentation.

**8. Obtain and install any necessary patches on the nodes that are to be connected to the storage array.**

For procedures about how to apply patches, see your Sun Cluster system administration documentation.

**Note –** Read any README files that accompany the patches before you begin this installation. Some patches must be installed in a specific order.

- **9. If required by the patch README instructions, shut down and reboot the node.** For the procedure about how to shut down and power off a node, see Sun Cluster system administration documentation.
- **10. Perform [Step 3](#page-12-0) through Step 9 for each node that is attached to the storage array.**
- **11. Perform volume management administration to add the disk drives in the storage array to the volume management configuration.**

For more information, see your Solstice DiskSuite/Solaris Volume Manager or VERITAS Volume Manager documentation.

# ▼ How to Add a *Subsequent* Storage Array to an Existing Cluster

This procedure relies on the following prerequisites and assumptions. **Before You Begin**

- Your cluster is operational.
- You have an existing storage array that is installed and configured.

If you are installing a storage array in a running cluster that does not yet have a storage array that is installed, use the procedure in ["How to Add the](#page-11-0) *First* Storage [Array to an Existing Cluster"](#page-11-0) on page 12.

#### **1. Configure the new storage array. Steps**

**Note –** Each storage array in the loop must have a unique box ID. If necessary, use the front-panel module (FPM) to change the box ID for the new storage array that you are adding. For more information about loops and general configuration, see the *Sun StorEdge A5000 Configuration Guide* and the *Sun StorEdge A5000 Installation and Service Manual*.

#### **2. On both nodes, insert the new storage array into the cluster. Add paths to the disk drives.**

```
# luxadm insert_device
Please hit <RETURN> when you have finished adding
Fibre Channel Enclosure(s)/Device(s):
```
**Note –** Do not press the Return key until you complete Step 3.

**3. Cable the new storage array to a spare port in the existing hub, switch, or host adapter in your cluster.**

For cabling diagrams, see [Appendix A.](#page-26-0)

**Note –** You must use FC switches when installing storage arrays in a partner-group configuration. If you want to create a storage area network (SAN) by using two FC switches and Sun SAN software, see "SAN Solutions in a Sun Cluster Environment" in *Sun Cluster 3.0-3.1 Hardware Administration Manual for Solaris OS* for more information.

#### **4. After you cable the new storage array, press the Return key to complete the luxadm insert\_device operation.**

```
Waiting for Loop Initialization to complete...
New Logical Nodes under /dev/dsk and /dev/rdsk :
c4t98d0s0
c4t98d0s1
c4t98d0s2
c4t98d0s3
c4t98d0s4
c4t98d0s5
c4t98d0s6
...
New Logical Nodes under /dev/es:
ses12
ses13
```
- <span id="page-15-0"></span>**5. On both nodes, verify that the new storage array is visible to both nodes.** #**luxadm probe**
- **6. On one node, use the scgdevs command to update the DID database.** #**scgdevs**

# Maintaining Storage Arrays

The maintenance procedures in "FRUs That *Do Not* Require Sun Cluster Maintenance Procedures" on page 16 are performed the same as in a noncluster environment. Table 1–2 lists the procedures that require cluster-specific steps.

**TABLE 1–2** Task Map: Maintaining a Storage Array

| Task                    | Information                                 |
|-------------------------|---------------------------------------------|
| Remove a storage array  | "How to Remove a Storage Array" on page 19  |
| Replace a storage array | "How to Replace a Storage Array" on page 17 |
| Add a disk drive        | "How to Add a Disk Drive" on page 20        |
| Remove a disk drive     | "How to Remove a Disk Drive" on page 21     |
| Replace a disk drive    | "How to Replace a Disk Drive" on page 23    |

# FRUs That *Do Not* Require Sun Cluster Maintenance Procedures

Each storage device has a different set of FRUs that do not require cluster-specific procedures.

## Sun StorEdge A5x00 FRUs

The following is a list of administrative tasks that require no cluster-specific procedures. See the *Sun StorEdge A5000 Installation and Service Manual* for the following procedures.

- Replace an AC power filter
- Replace a backplane
- <span id="page-16-0"></span>■ Replace a chassis
- Replace a door panel assembly
- Replace a fan tray
- Remove a fiber-optic cable
- Replace an FPM
- Remove a GBIC
- Replace an interconnect assembly
- Replace an interface board
- Replace a power supply

## How to Replace a Storage Array

**Before You Begin** This procedure relies on the following prerequisites and assumptions.

- Your cluster is operational.
- You want to retain the existing disk drives in the storage array.

If you want to replace your disk drives, see ["How to Replace a Disk Drive"](#page-22-0) [on page 23.](#page-22-0)

[Example 1–1](#page-17-0) shows you how to apply this procedure.

- **1. If possible, back up the metadevices or volumes that reside in the storage array.** For more information, see your Solstice DiskSuite/Solaris Volume Manager or VERITAS Volume Manager documentation. **Steps**
	- **2. Perform volume management administration to remove the storage array from the configuration.**

For more information, see your Solstice DiskSuite/Solaris Volume Manager or VERITAS Volume Manager documentation.

**3. On all nodes that are connected to the storage array, run the luxadm remove\_device command.**

# **luxadm remove\_device -F** *boxname*

See [Example 1–1](#page-17-0) for an example of this command and its use.

- **4. Disconnect the fiber-optic cables from the storage array.**
- **5. Power off and disconnect the storage array from the AC power source.** For more information, see your storage documentation. For a list of storage documentation, see ["Related Documentation"](#page-5-0) on page 6.
- **6. Connect the fiber optic cables to the new storage array.**
- **7. Connect the new storage array to an AC power source.**
- **8. One disk drive at a time, remove the disk drives from the old storage array. Insert the disk drives into the same slots in the new storage array.**

Chapter 1 • Installing and Maintaining a Fibre Channel JBOD Storage Device **17**

- <span id="page-17-0"></span>**9. Power on the storage array.**
- **10. Use the luxadm insert\_device command to find the new storage array.**

Repeat this step for each node that is connected to the storage array.

# **luxadm insert\_device**

See Example 1–1 for an example of this command and its use.

**11. On all nodes that are connected to the new storage array, upload the new information to the DID driver.**

If a volume management daemon such as vold is running on your node, and you have a CD-ROM drive that is connected to the node, a device busy error might be returned even if no disk is in the drive. This error is an expected behavior.

# **scgdevs**

**12. Perform volume management administration to add the new storage array to the configuration.**

For more information, see your Solstice DiskSuite/Solaris Volume Manager or VERITAS Volume Manager documentation.

#### Replacing a Sun StorEdge A5x00 Storage Array **Example 1–1**

The following example shows how to replace a Sun StorEdge A5x00 storage array. The storage array to be replaced is venus1.

#### # **luxadm remove\_device -F venus1**

WARNING!!! Please ensure that no filesystems are mounted on these device(s). All data on these devices should have been backed up. The list of devices that will be removed is: 1: Box name: venus1 Node WWN: 123456789abcdeff Device Type: SENA (SES device) SES Paths: /devices/nodes@1/sbus@1f,0/SUNW,socal@1,0/sf@0,0/ \ ses@w123456789abcdf03,0:0 /devices/nodes@1/sbus@1f,0/SUNW,socal@1,0/sf@1,0/ \ ses@w123456789abcdf00,0:0 Please verify the above list of devices and then enter 'c' or <CR> to Continue or 'q' to Quit. [Default: c]: **<Return>** Hit <Return> after removing the device(s). <Return> # **luxadm insert\_device** Please hit <RETURN> when you have finished adding Fibre Channel Enclosure(s)/Device(s): **<Return>** # **scgdevs**

## <span id="page-18-0"></span>▼ How to Remove a Storage Array

Use this procedure to remove a storage array from a cluster. Example 1–2 shows you how to apply this procedure. Use the procedures in your server hardware manual to identify the storage array.

**1. Perform volume management administration to remove the storage array from the configuration. Steps**

> For more information, see your Solstice DiskSuite/Solaris Volume Manager or VERITAS Volume Manager documentation.

- **2. On all nodes that are connected to the storage array, run the luxadm remove\_device command.**
	- # **luxadm remove\_device -F** *boxname*
- **3. Remove the storage array and the fiber-optic cables that are connected to the storage array.**

For more information, see your storage documentation. For a list of storage documentation, see ["Related Documentation"](#page-5-0) on page 6.

**Note –** If you are using your storage arrays in a SAN-configured cluster, you must keep two FC switches configured in parallel. This configuration maintains cluster availability. See "SAN Solutions in a Sun Cluster Environment" in *Sun Cluster 3.0-3.1 Hardware Administration Manual for Solaris OS* for more information.

- **4. On all nodes, remove references to the storage array.**
	- # **devfsadm -C** # **scdidadm -C**
- **5. If necessary, remove any unused host adapters from the nodes.**

For the procedure about how to remove host adapters, see the documentation that shipped with your nodes.

### **Example 1–2** Removing a Sun StorEdge A5x00 Storage Array

The following example shows how to remove a Sun StorEdge A5x00 storage array. The storage array to be removed is venus1.

# **luxadm remove\_device -F venus1** WARNING!!! Please ensure that no file systems are mounted on these device(s). All data on these devices should have been backed up. The list of devices that will be removed is:

```
1: Storage Array: venus1
  Node WWN: 123456789abcdeff
```
Chapter 1 • Installing and Maintaining a Fibre Channel JBOD Storage Device **19**

```
Device Type: SENA (SES device)
    SES Paths:
      /devices/nodes@1/sbus@1f,0/SUNW,socal@1,0/sf@0,0/ \
               ses@w123456789abcdf03,0:0
      /devices/nodes@1/sbus@1f,0/SUNW,socal@1,0/sf@1,0/ \
               ses@w123456789abcdf00,0:0
Please verify the above list of devices and
then enter 'c' or <CR> to Continue or 'q' to Quit. [Default: c]: <Return>
Hit <Return> after removing the device(s). <Return>
# devfsadm -C
# scdidadm -C
```
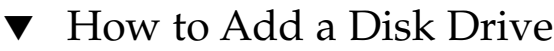

For conceptual information about quorums, quorum devices, global devices, and device IDs, see your Sun Cluster concepts documentation. For a list of Sun Cluster documentation, see ["Related Documentation"](#page-5-0) on page 6.

This procedure assumes that your cluster is operational. **Before You Begin**

#### **1. On one node that is connected to the storage array, install the new disk. Steps**

Install the new disk drive. Press the Return key when prompted. You can insert multiple disk drives at the same time.

# **luxadm insert\_device** *enclosure***,***slot*

**2. On all other nodes that are attached to the storage array, probe all devices. Write the new disk drive to the /dev/rdsk directory.**

The amount of time that the devfsadm command requires to complete its processing depends on the number of devices that are connected to the node. Expect at least five minutes.

# **devfsadm -C**

**3. Ensure that entries for the disk drive have been added to the /dev/rdsk directory.**

# **ls -l /dev/rdsk**

**4. If necessary, partition the disk drive.**

You can use either the format(1M) command or copy the partitioning from another disk drive in the storage array.

- **5. From any node in the cluster, update the global device namespace.**
- **20** Sun Cluster 3.0-3.1 With Fibre Channel JBOD Storage Device Manual August 2005, Revision A

<span id="page-20-0"></span>If a volume management daemon such as vold is running on your node, and you have a CD-ROM drive connected to the node, a device busy error might be returned even if no disk is in the drive. This error is an expected behavior.

# **scgdevs**

**6. Verify that a device ID (DID) has been assigned to the disk drive.**

#**scdidadm -l**

**Note –** The DID that was assigned to the new disk drive might not be in sequential order in the storage array.

**7. Perform necessary volume management administration actions on the new disk drive.**

For more information, see your Solstice DiskSuite/Solaris Volume Manager or VERITAS Volume Manager documentation.

## **How to Remove a Disk Drive**

For conceptual information about quorum, quorum devices, global devices, and device IDs, see your Sun Cluster concepts documentation. For a list of Sun Cluster documentation, see ["Related Documentation"](#page-5-0) on page 6.

[Example 1–3](#page-21-0) shows you how to apply this procedure.

#### This procedure assumes that your cluster is operational. **Before You Begin**

#### **1. Is the disk drive that you want to remove a quorum device? Steps**

- # **scstat -q**
- **If no, proceed to Step 2.**
- **If yes, choose and configure another device to be the new quorum device. Then remove the old quorum device.**

For procedures about how to add and remove quorum devices, see Sun Cluster system administration documentation.

**2. If possible, back up the metadevice or volume.**

For more information, see your Solstice DiskSuite/Solaris Volume Manager or VERITAS Volume Manager documentation.

**3. Perform volume management administration to remove the disk drive from the configuration.**

Chapter 1 • Installing and Maintaining a Fibre Channel JBOD Storage Device **21**

<span id="page-21-0"></span>For more information, see your Solstice DiskSuite/Solaris Volume Manager or VERITAS Volume Manager documentation.

**4. Identify the disk drive that needs to be removed.**

If the disk error message reports the drive problem by DID, determine the Solaris device name.

- # **scdidadm -l** *deviceID*
- **5. On any node that is connected to the storage array, run the luxadm remove\_device command.**

Remove the disk drive. Press the Return key when prompted.

# **luxadm remove\_device -F /dev/rdsk/c***N***t***X***d***Y***s***Z*

- **6. On all connected nodes, remove references to the disk drive.**
	- # **devfsadm -C** # **scdidadm -C**

#### Removing a Disk Drive in a Sun StorEdge A5x00 Storage Array **Example 1–3**

The following example shows how to remove a disk drive from a Sun StorEdge A5x00 storage array. The disk drive to be removed is d4.

```
# scdidadm -l d4
4 phys-schost-2:/dev/rdsk/c1t32d0 /dev/did/rdsk/d4
# luxadm remove_device -F /dev/rdsk/c1t32d0s2
WARNING!!! Please ensure that no file systems are mounted on these device(s).
All data on these devices should have been backed up.
The list of devices that will be removed is:
           1: Box Name "venus1" front slot 0
Please enter 'q' to Quit or <Return> to Continue: <Return>
stopping: Drive in "venus1" front slot 0....Done
offlining: Drive in "venus1" front slot 0....Done
Hit <Return> after removing the device(s). <Return>
Drive in Box Name "venus1" front slot 0
Logical Nodes being removed under /dev/dsk/ and /dev/rdsk:
       c1t32d0s0
        c1t32d0s1
        c1t32d0s2
        c1t32d0s3
        c1t32d0s4
       c1t32d0s5
       c1t32d0s6
       c1t32d0s7
# devfsadm -C
```
<span id="page-22-0"></span># **scdidadm -C**

# How to Replace a Disk Drive

For conceptual information about quorum, quorum devices, global devices, and device IDs, see your Sun Cluster concepts documentation.

This procedure assumes that your cluster is operational. **Before You Begin**

#### **1. Identify the disk drive that needs replacement. Steps**

If the disk error message reports the drive problem by device ID (DID), determine the Solaris logical device name. If the disk error message reports the drive problem by the Solaris physical device name, use your Solaris documentation to map the Solaris physical device name to the Solaris logical device name. Use this Solaris *logical* device name and DID throughout this procedure.

# **scdidadm -l** *deviceID*

- **2. Is the disk drive you are replacing a quorum device?**
	- # **scstat -q**
	- **If no, proceed to Step 3.**
	- If yes, add a new quorum device on a different storage array. Remove the old **quorum device.**

For procedures about how to add and remove quorum devices, see Sun Cluster system administration documentation.

#### **3. If possible, back up the metadevice or volume.**

For more information, see your Solstice DiskSuite/Solaris Volume Manager or VERITAS Volume Manager documentation.

#### **4. Identify the failed disk drive's physical DID.**

Use this physical DID in [Step 11](#page-24-0) to verify that the failed disk drive has been replaced with a new disk drive. The DID and the world wide name (WWN) for the disk drive are the same.

#**scdidadm -o diskid -l c***N***t***X***d***Y*

- **5. Which volume manager are you using?**
	- **If VERITAS Volume Manager, proceed to [Step 6.](#page-23-0)**
	- **If Solstice DiskSuite/Solaris Volume Manager, save the disk partitioning information to partition the new disk drive.**

# **prtvtoc /dev/rdsk/c***N***t***X***d***Y***s2 >** *filename*

Chapter 1 • Installing and Maintaining a Fibre Channel JBOD Storage Device **23**

<span id="page-23-0"></span>**Note –** You can also use the format utility to save the disk's partition information.

**6. On any node that is connected to the storage array, remove the disk drive when prompted.**

# **luxadm remove\_device -F /dev/rdsk/c***N***t***X***d***Y***s2**

After running the command, warning messages might display. These messages can be ignored.

**7. On any node that is connected to the storage array, run the luxadm insert\_device command. Add the new disk drive when prompted.**

# **luxadm insert\_device** *boxname***,f***slotnumber* or

# **luxadm insert\_device** *boxname***,f***slotnumber*

If you are inserting a front disk drive, use the fslotnumber parameter. If you are inserting a rear disk drive, use the rslotnumber parameter.

**8. On all other nodes that are attached to the storage array, probe all devices. Write the new disk drive to the /dev/rdsk directory.**

The amount of time that the devfsadm command requires to complete depends on the number of devices that are connected to the node. Expect at least five minutes.

# **devfsadm -C**

- **9. Which volume manager are you using?**
	- **If VERITAS Volume Manager, proceed to Step 10.**
	- **If Solstice DiskSuite/Solaris Volume Manager, on one node that is connected to the storage array, partition the new disk drive. Use the partitioning information you saved in [Step 5.](#page-22-0)**

```
# fmthard -s filename /dev/rdsk/cNtXdYs2
```
**Note –** You can also use the format utility to partition the new disk drive.

**10. From all nodes that are connected to the storage array, update the DID database and driver.**

# **scdidadm -R** *deviceID*

<span id="page-24-0"></span>**Note –** After running scdidadm —R on the first node, each subsequent node that you run the command on might display the warning, device id for the device matches the database. Ignore this warning.

**11. On any node, confirm that the failed disk drive has been replaced. Compare the following physical DID to the physical DID in [Step 4.](#page-22-0)**

If the following physical DID is different from the physical DID in [Step 4,](#page-22-0) you successfully replaced the failed disk drive with a new disk drive.

# **scdidadm -o diskid -l c***N***t***X***d***Y*

**12. Perform volume management administration to add the disk drive back to its diskset or disk group.**

For more information, see your Solstice DiskSuite/Solaris Volume Manager or VERITAS Volume Manager documentation.

**13. If you want this new disk drive to be a quorum device, add the quorum device.**

For the procedure about how to add a quorum device, see Sun Cluster system administration documentation.

<span id="page-26-0"></span>APPENDIX **A**

# Cabling Diagrams

■ Sun StorEdge A5x00

# Sun StorEdge A5x00 Cabling Diagrams

## Installing a Storage Array

[Figure A–1](#page-27-0) shows a sample storage array configuration.

**Note –** You must use FC switches when you install storage arrays in a partner-group configuration. If you want to create a storage area network (SAN) by using two FC switches and Sun SAN software, see "SAN Solutions in a Sun Cluster Environment" in *Sun Cluster 3.0-3.1 Hardware Administration Manual for Solaris OS* for more information.

<span id="page-27-0"></span>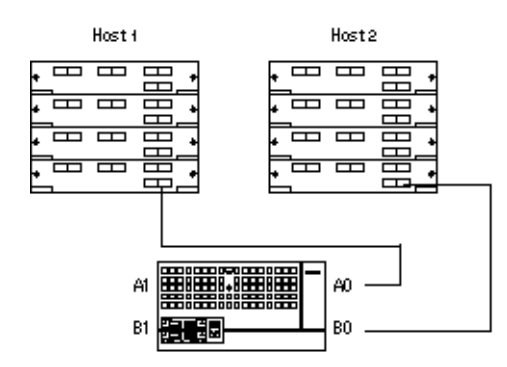

**FIGURE A–1** Installing a Sun StorEdge A5x00 Storage Array in a Full-Loop Configuration

For more information about how to cable and configure storage arrays, see the *Sun StorEdge A5000 Installation and Service Manual*.

## Adding a Storage System

Figure A–2 shows a sample storage array configuration.

**Note –** You must use FC switches when installing storage arrays in a partner-group configuration. If you want to create a storage area network (SAN) by using two FC switches and Sun SAN software, see "SAN Solutions in a Sun Cluster Environment" in *Sun Cluster 3.0-3.1 Hardware Administration Manual for Solaris OS* for more information.

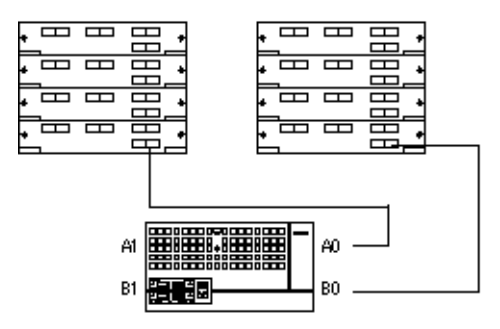

**FIGURE A–2** Adding a Sun StorEdge A5x00 Storage Array in a Full-Loop Configuration

For more information about how to cable and configure storage arrays, see the *Sun StorEdge A5000 Installation and Service Manual* and the *Sun StorEdge A5000 Configuration Guide*.

# <span id="page-28-0"></span>Index

### **A**

AC power filter, replacing, [16](#page-15-0) adding *See also* installing disk drive, [20-21](#page-19-0) first storage array, [12-14](#page-11-0) subsequent storage arrays, [14-16](#page-13-0)

**B** backplane, replacing, [16](#page-15-0)

## **C**

cabling, storage array, [27-28](#page-26-0) chassis, replacing, [17](#page-16-0)

## **D**

disk drive adding, [20-21](#page-19-0) removing, [21-23](#page-20-0) disk drives, replacing, [23-25](#page-22-0) door panel assembly, replacing, [17](#page-16-0)

## **F**

fan tray, replacing, [17](#page-16-0) fiber optic cable, replacing, [17](#page-16-0) FPM, replacing, [17](#page-16-0) FRUs, [16-17](#page-15-0)

## **G**

GBIC, replacing, [17](#page-16-0)

**H** help, [8](#page-7-0)

## **I**

installing *See also* adding storage arrays, [12](#page-11-0) interconnect assembly, replacing, [17](#page-16-0) interface board, replacing, [17](#page-16-0)

### **M**

maintaining, storage array, [16-25](#page-15-0)

## **P**

power supply, replacing, [17](#page-16-0)

## **R**

removing disk drive, [21-23](#page-20-0) storage arrays, [19-20](#page-18-0) replacing AC power filter, [16](#page-15-0) backplane, [16](#page-15-0) chassis, [17](#page-16-0) disk drives, [23-25](#page-22-0) door panel assembly, [17](#page-16-0) fan tray, [17](#page-16-0) fiber optic cable, [17](#page-16-0) FPM, [17](#page-16-0) GBIC, [17](#page-16-0) interconnect assembly, [17](#page-16-0) interface board, [17](#page-16-0) power supply, [17](#page-16-0) storage arrays, [17-18](#page-16-0)

## **S**

storage array cabling, [27-28](#page-26-0) maintaining, [16-25](#page-15-0) storage arrays adding subsequent, [14-16](#page-13-0) adding the first, [12-14](#page-11-0) installing, [12](#page-11-0) removing, [19-20](#page-18-0) replacing, [17-18](#page-16-0)

### **T**

technical support, [8](#page-7-0) training, [10](#page-9-0)